# Kom i gang med Puppet Pals HD

En applikation til iPad'en

Steen Søndergaard, UCC

## Hvad er Puppet Pals HD

 Puppet Pals er en applikation til iPad / iPhone Kan pt ikke fås til andre tablet computere

**O** Puppet Pals bruges til at lave dukketeater film **O** Er hurtig at komme i gang med

**O** Er meget nem at komme i gang med **O** Det tager under 3 minutter at lære at lave dukkefilm

**O** Flere børn kan arbejde sammen

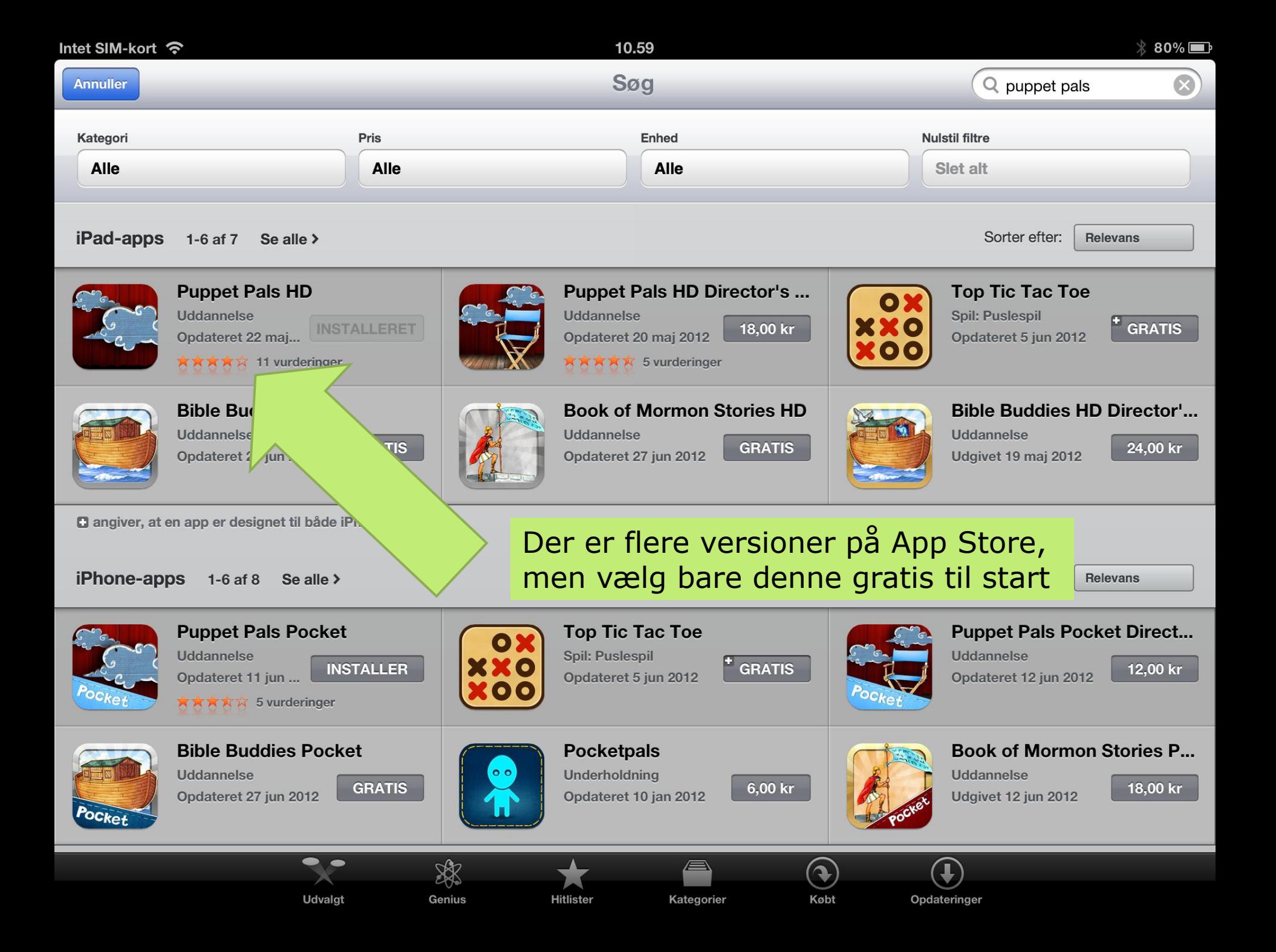

## Versioner

**O** Den skrabede version er gratis **O** Her har man 3 baggrunde og 7 figurer til rådighed

### **O** Pocket versionen

- **O** Specielt beregnet til iPhone
- **O** Ikke nødvendig
- **O** Director's Pass versionen
	- **O** Giver mulighed for at benytte egne foto
	- **O** Giver mulighed for at benytte flere figurer
	- **O** Kan købes fra start, eller man kan opgradere fra programmet

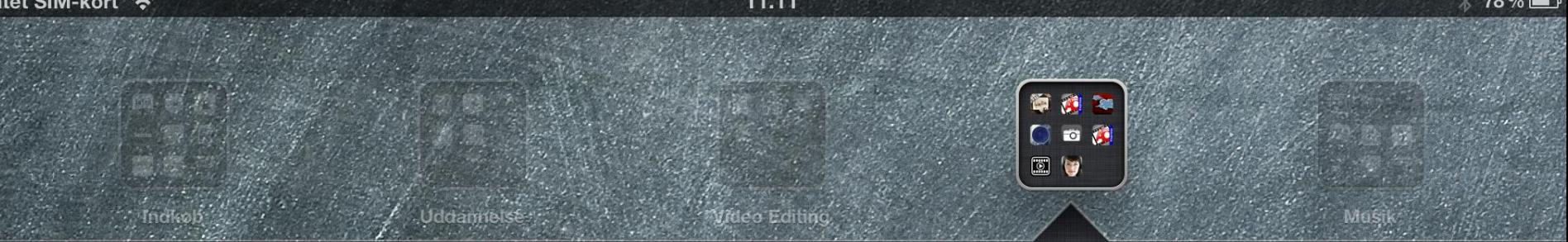

### **Animation**

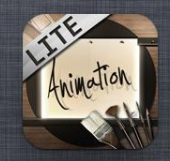

Animati...Lite

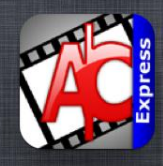

Animation

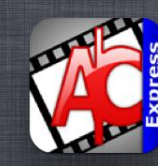

**Animation HD** 

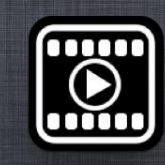

**YStream** 

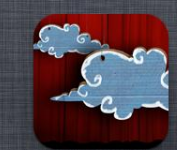

**PuppetPals HD** 

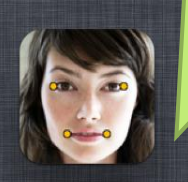

**Morfo Booth** 

Værktøj

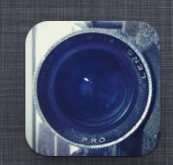

iSupr8

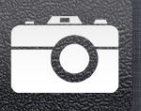

**StopAnimator** 

### Ikonet til at komme i gang!

Bogmærker

**STO** 

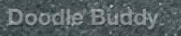

Opskritter.

Pinger

DSLRFree

Tegning:

Photo Match

Rejse

På startsiden vælges Start, for at komme i gang

Man kan også hente og se tidligere optagelser Eller købe flere figurer.

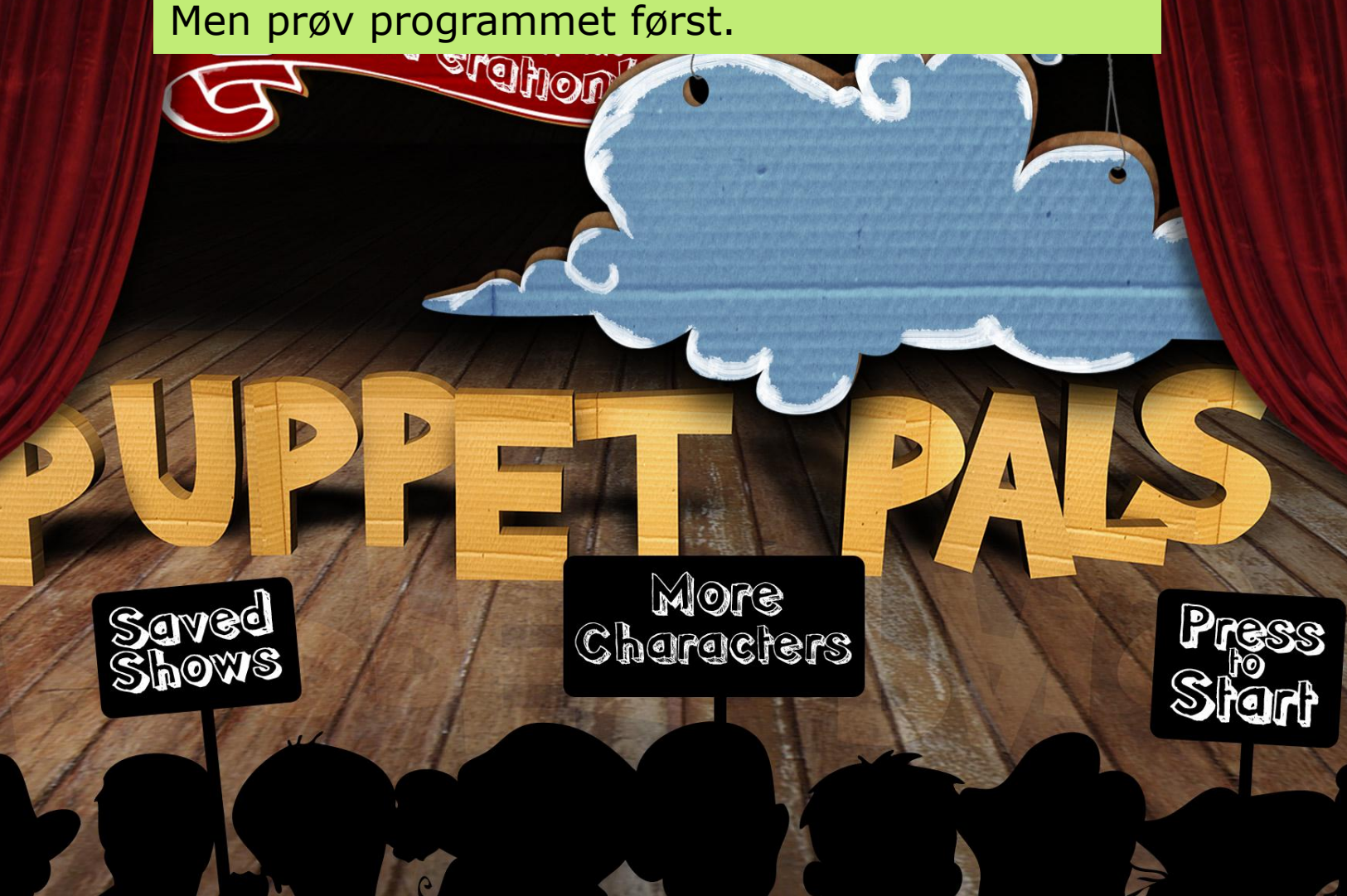

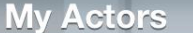

Her vælges de figurer man vil have med i stykket.

I gratisversionen er der 7 figurer under "Farytale"

Husk at vælge alle de figurer du vil have med, det er Ikke muligt at komme tilbage uden at starte forfra.

#### **Fairytale**

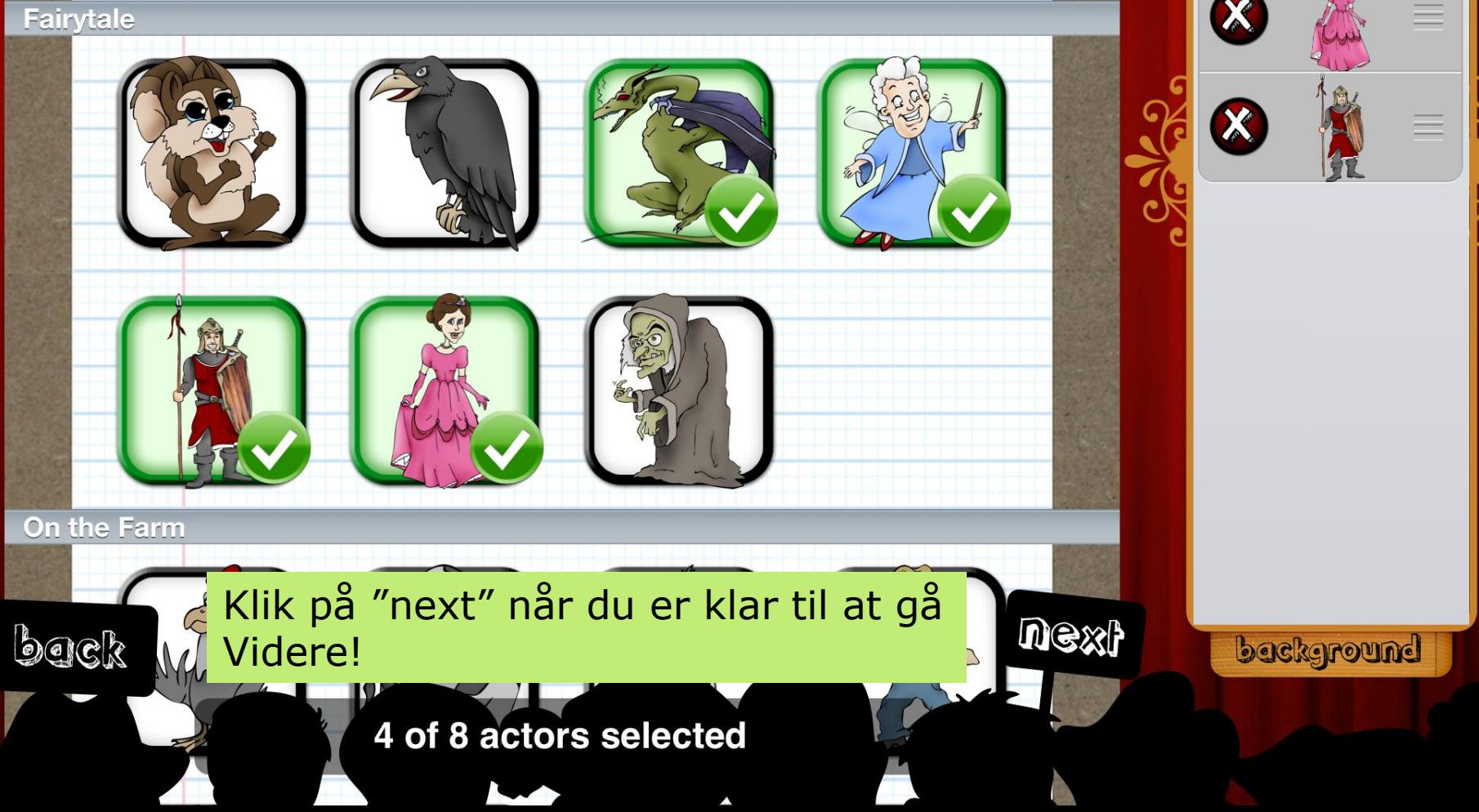

foreground

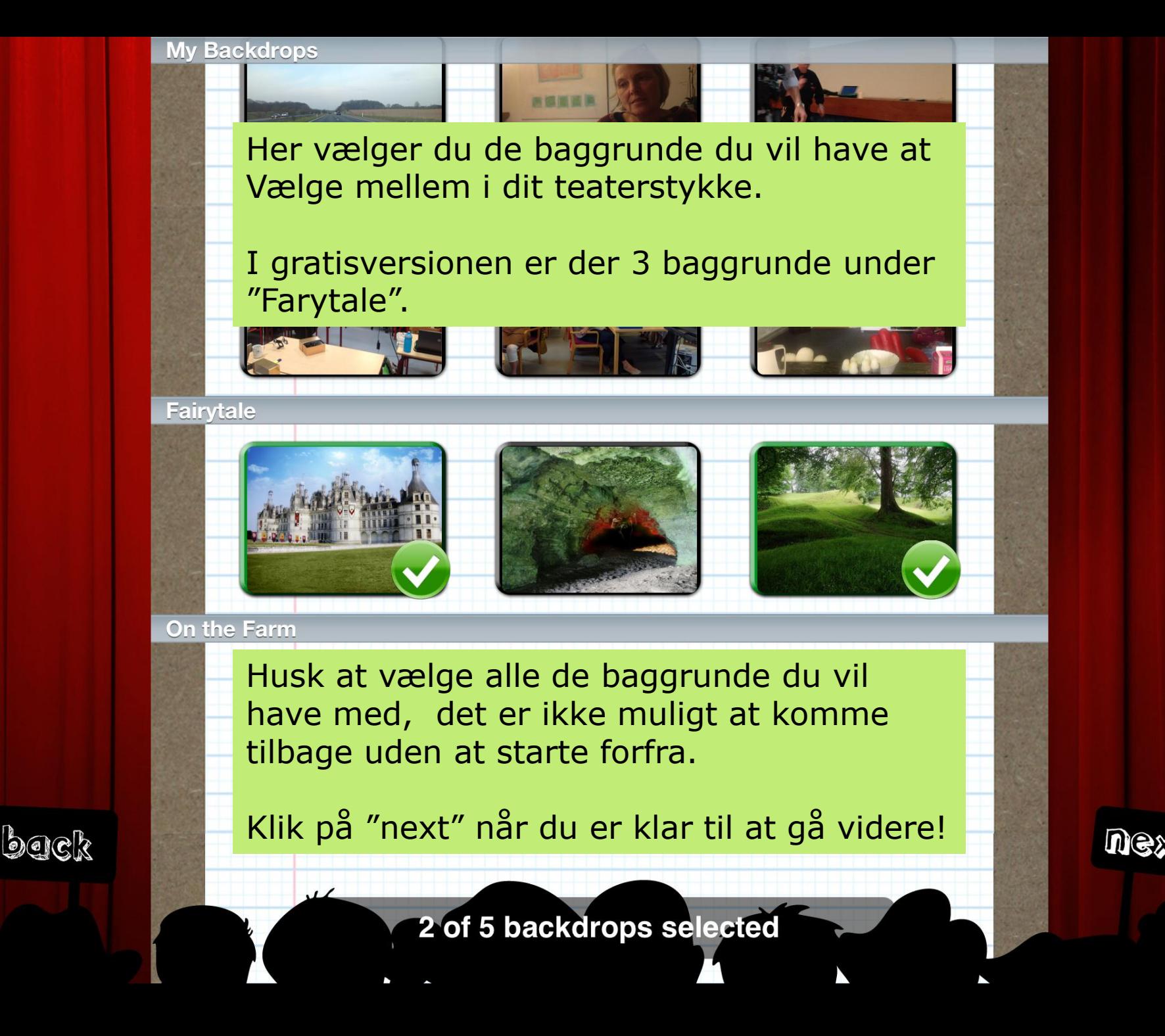

## Klik på den røde "optage-knap" for at optage.

### "Træk i snorene" for at skifte baggrundstæppe.

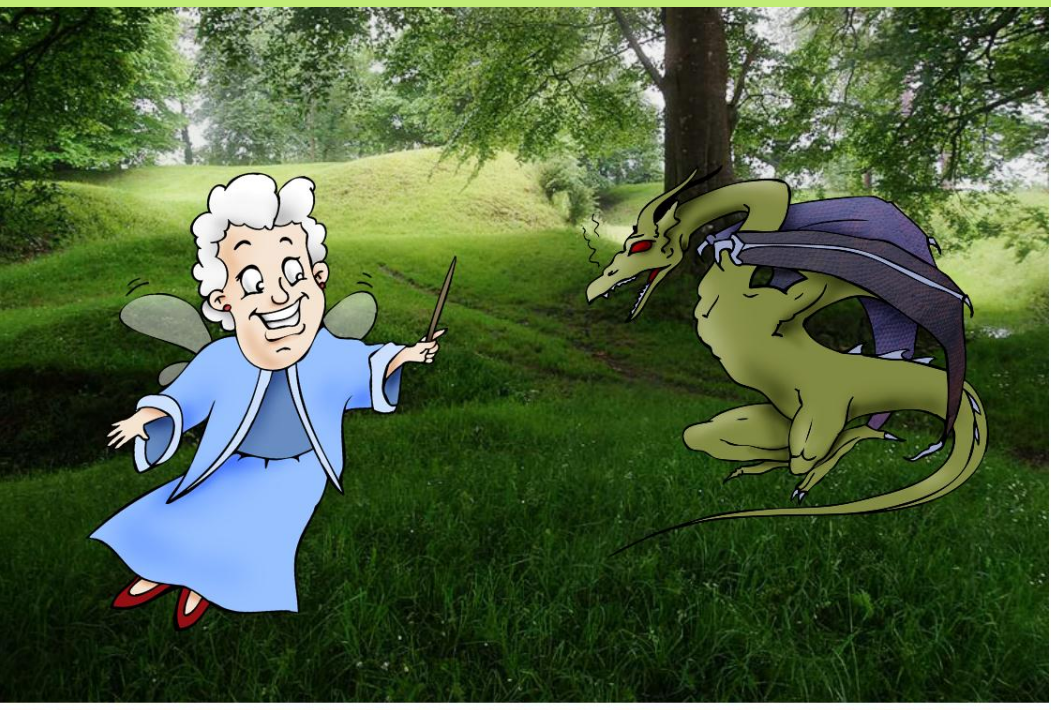

Træk i "skyderen" for at se mere eller mindre af "bagscenen".

Træk helt til højre for at se, hvad der kommer med i filmen.

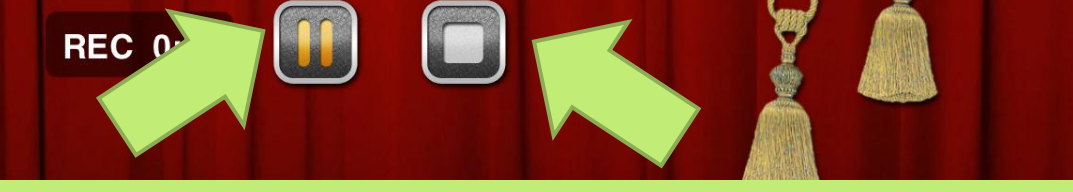

Klik på "pause-knappen" hvis du får brug for en pause. Og så "optage-knappen" for at komme i gang igen.

Når du er færdig klikkes på "stop-knappen".

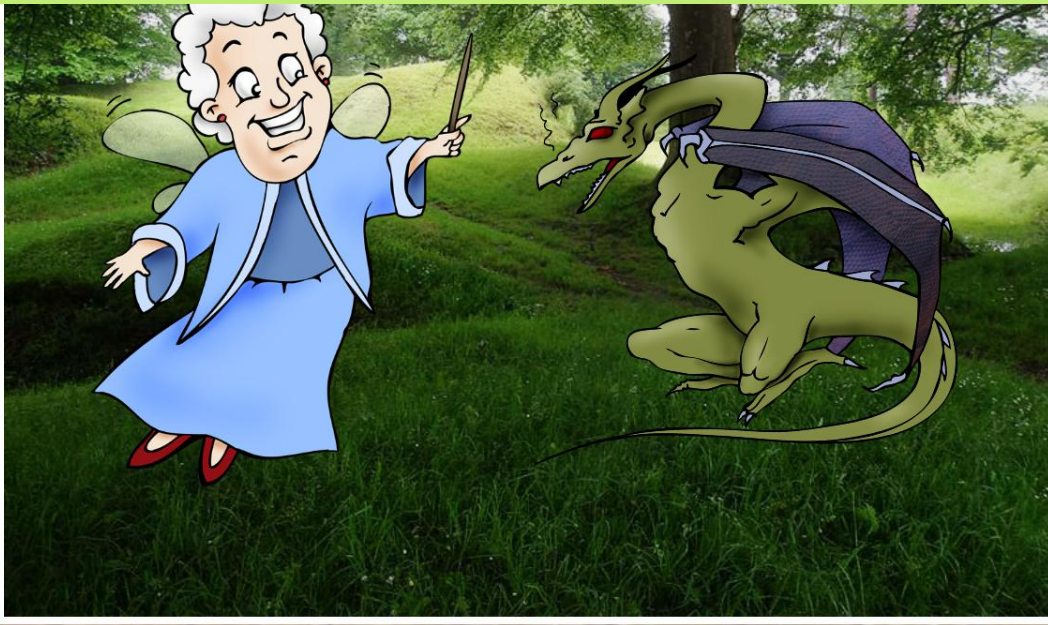

Med én finger flytter du figurerne.

Med to fingrer kan du gøre figurerne større og mindre, samt rotere dem.

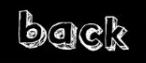

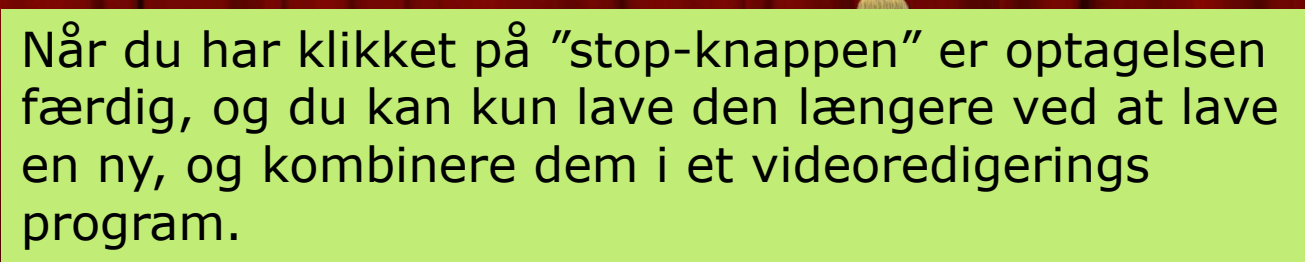

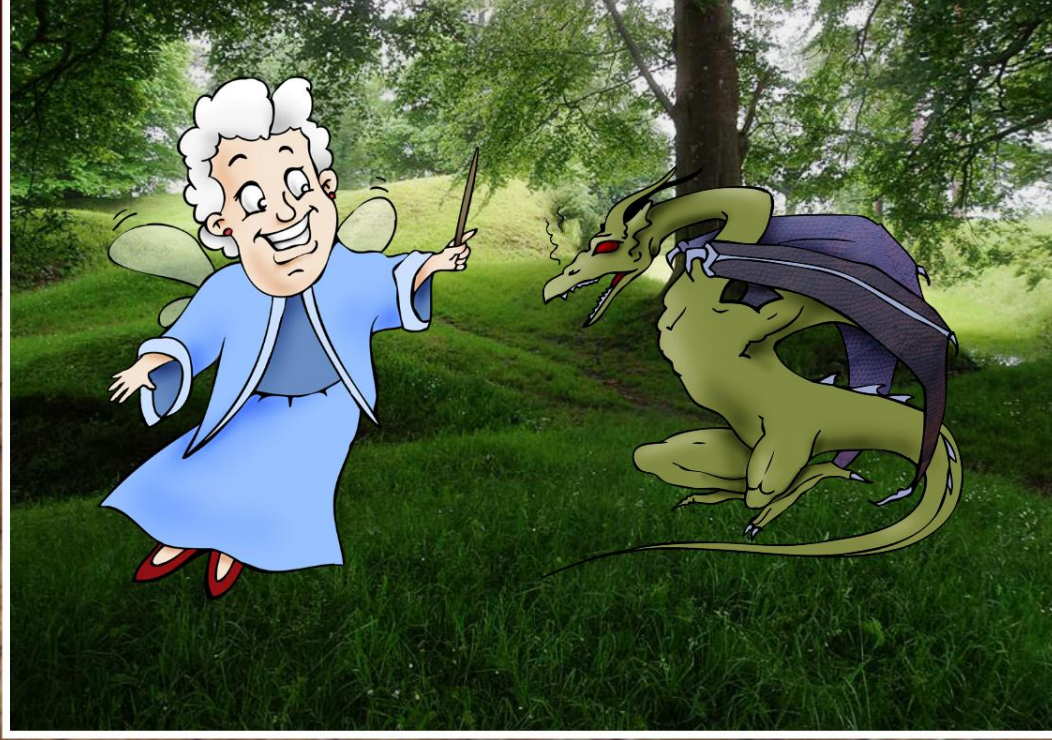

Klik på "afspil-knappen" (den grønne trekant) for at se filmen.

Klik på "gem-knappen" (disketten med pilen) for at gemme filmen.

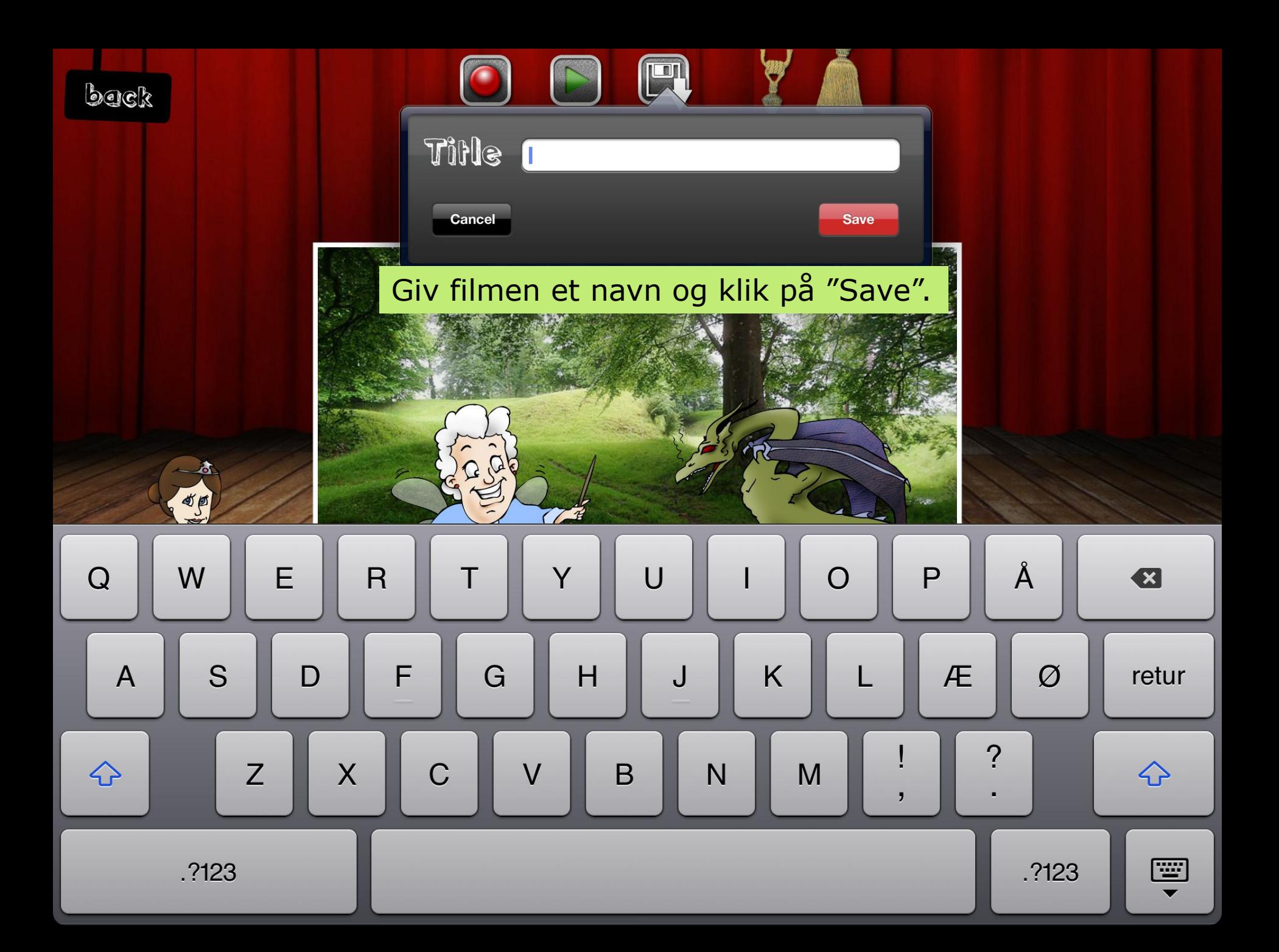

Fra "forsiden" kan du se optagede film (Klik: "Saved Shows") og hente flere figurer (Klik: "More Characters").

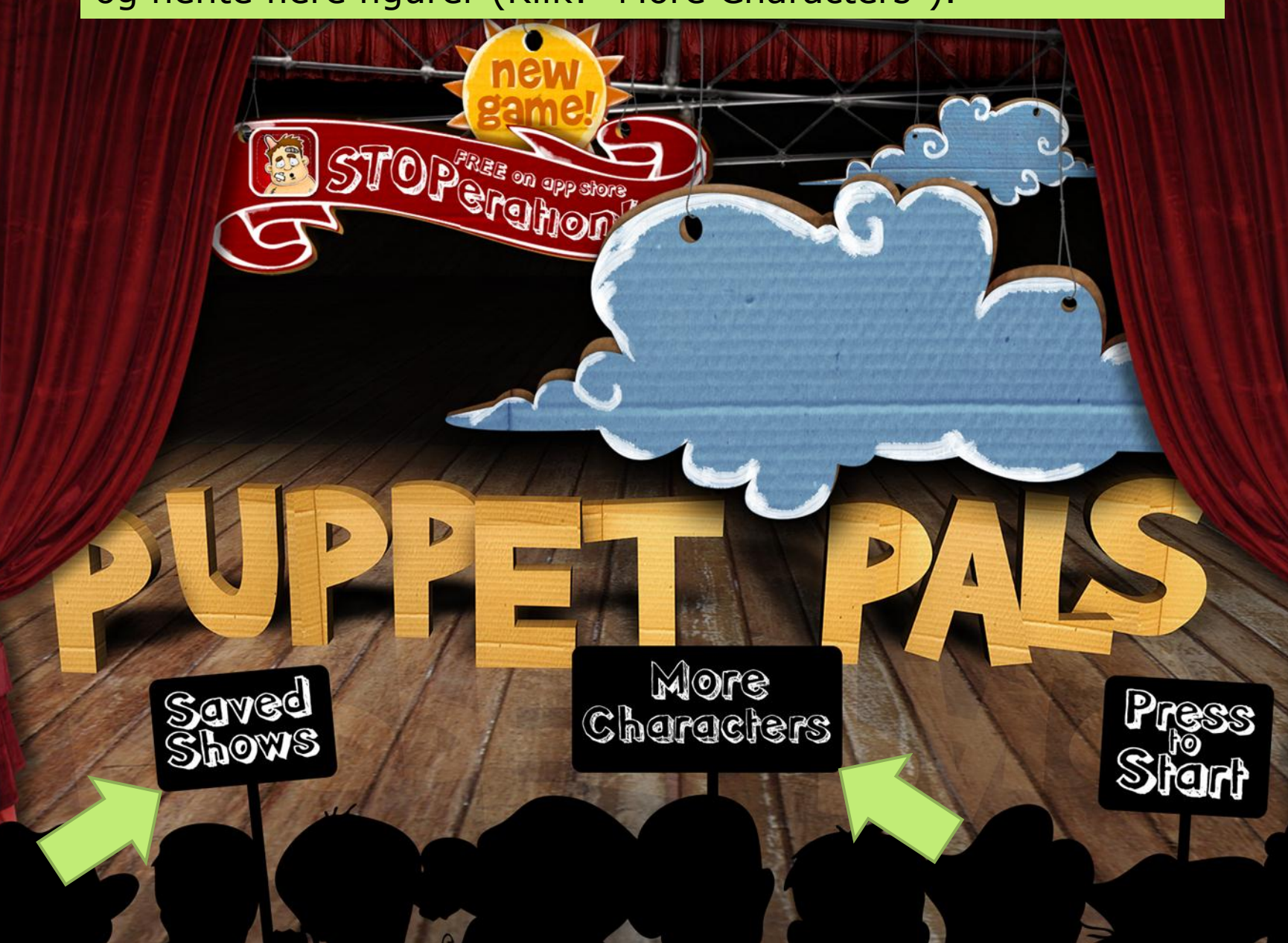

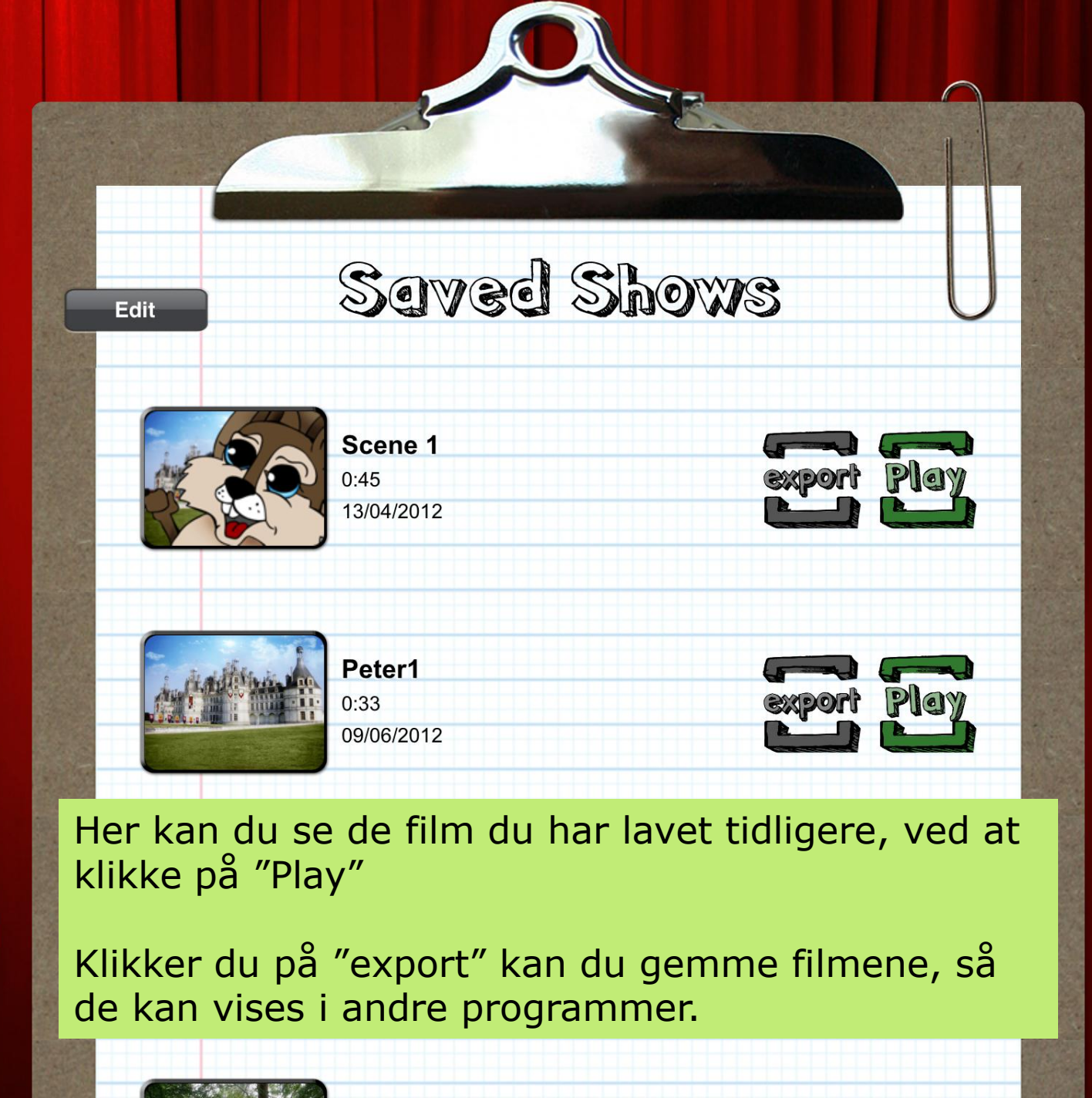

back

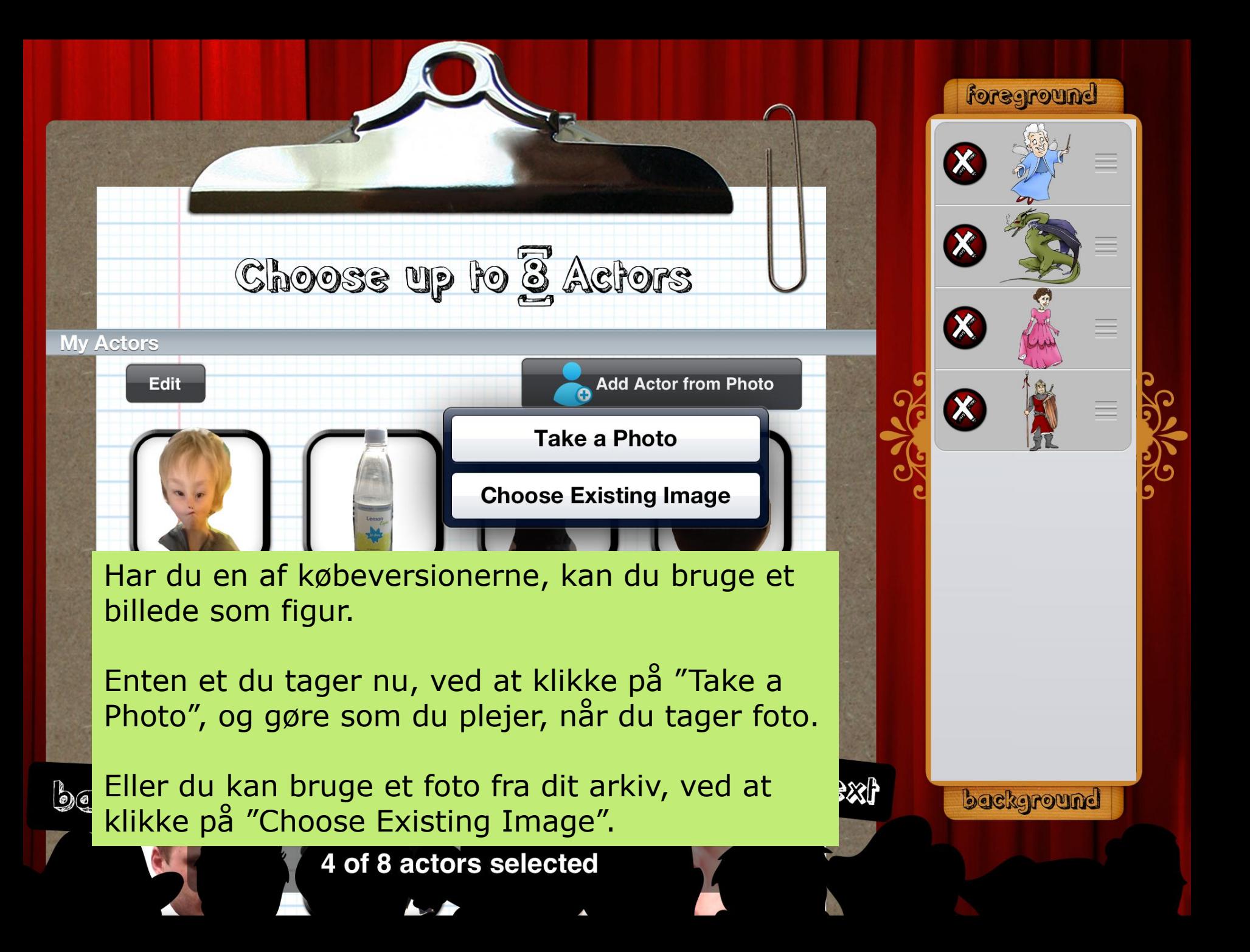

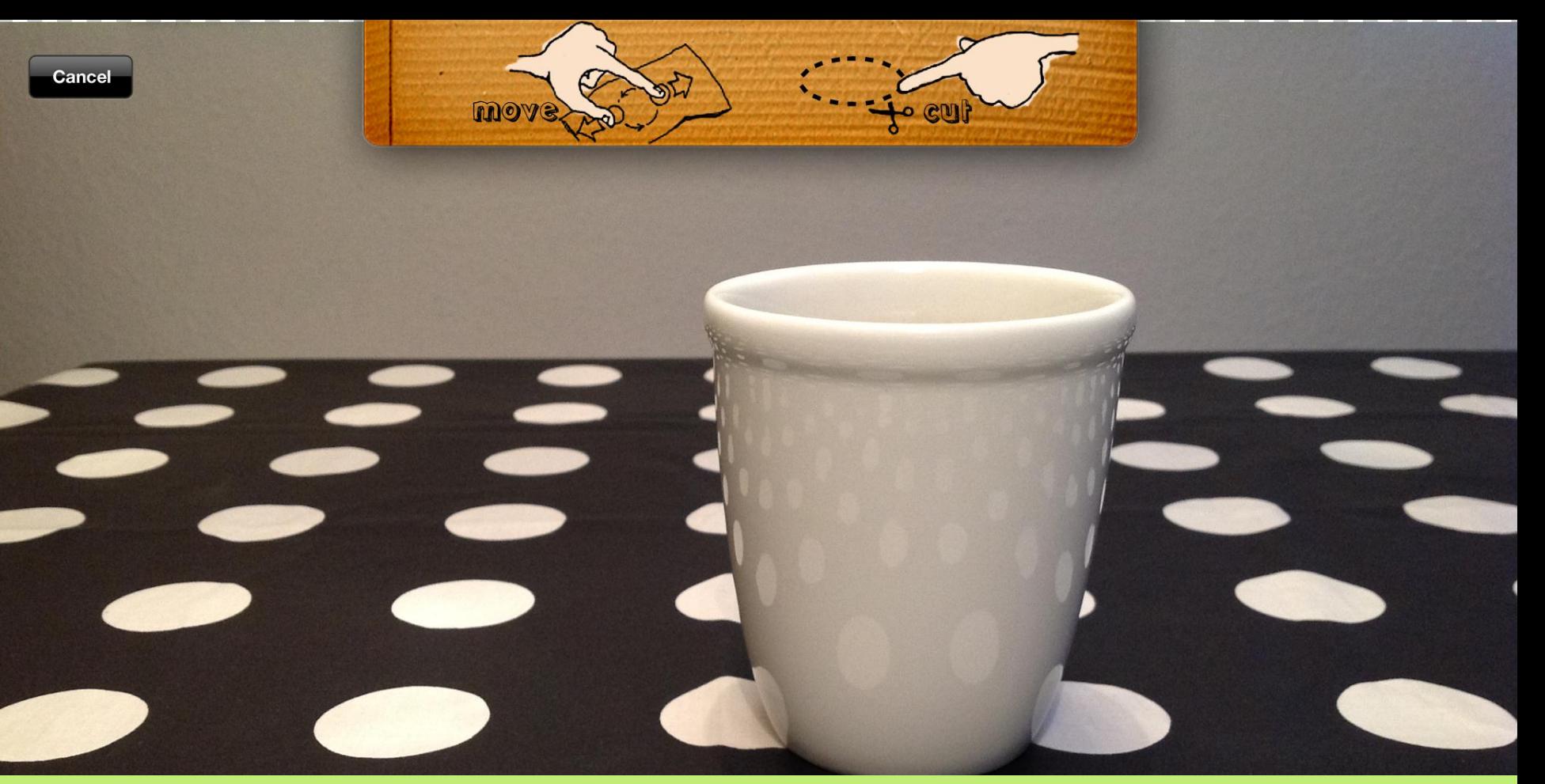

Når du enten har taget billedet eller valgt et af de billeder du havde i forvejen, kan du skære billedet til, så du får en figur.

Tegn så tæt du kan på kanten, rundt om den del af billedet, som du vil have til at være figuren, og slip fingeren, når du er nået hele vejen rundt.

Er du tilfreds med "klipningen", klikker du på "Accept" ellers klikker du på "Reject" og prøver igen.

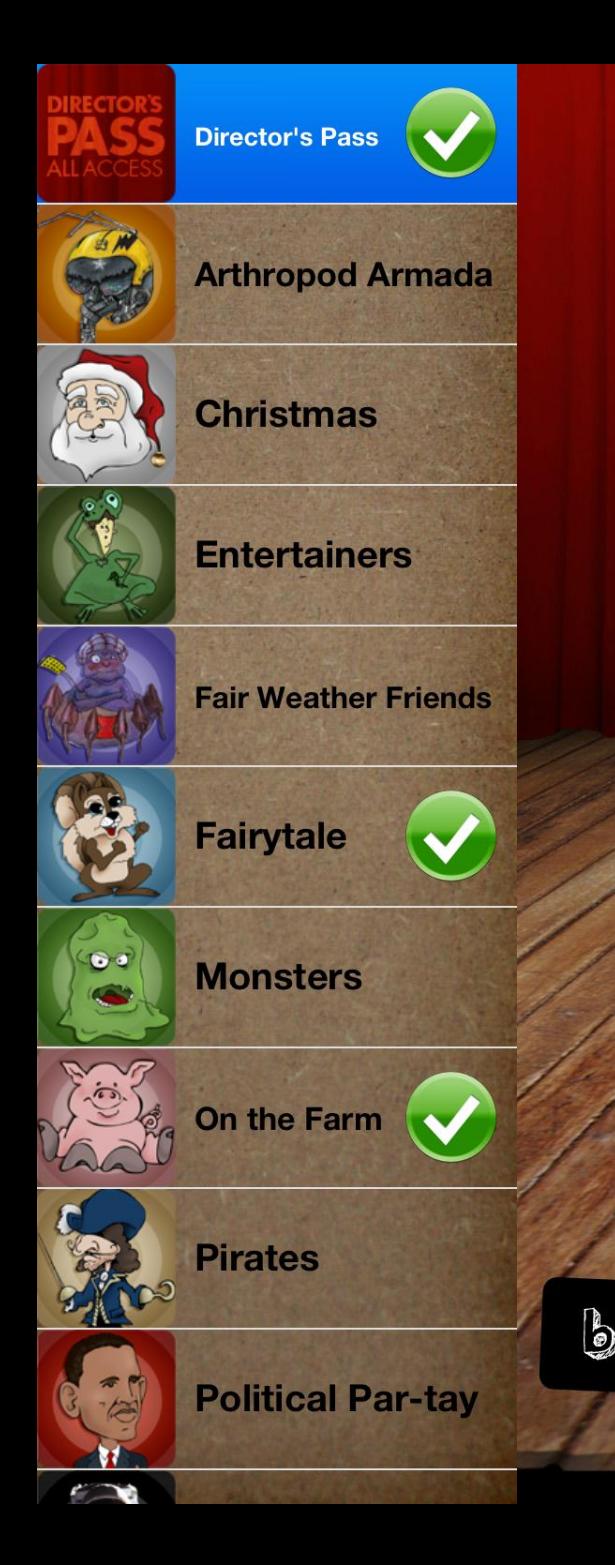

## **Director's Pass**

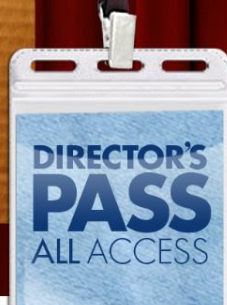

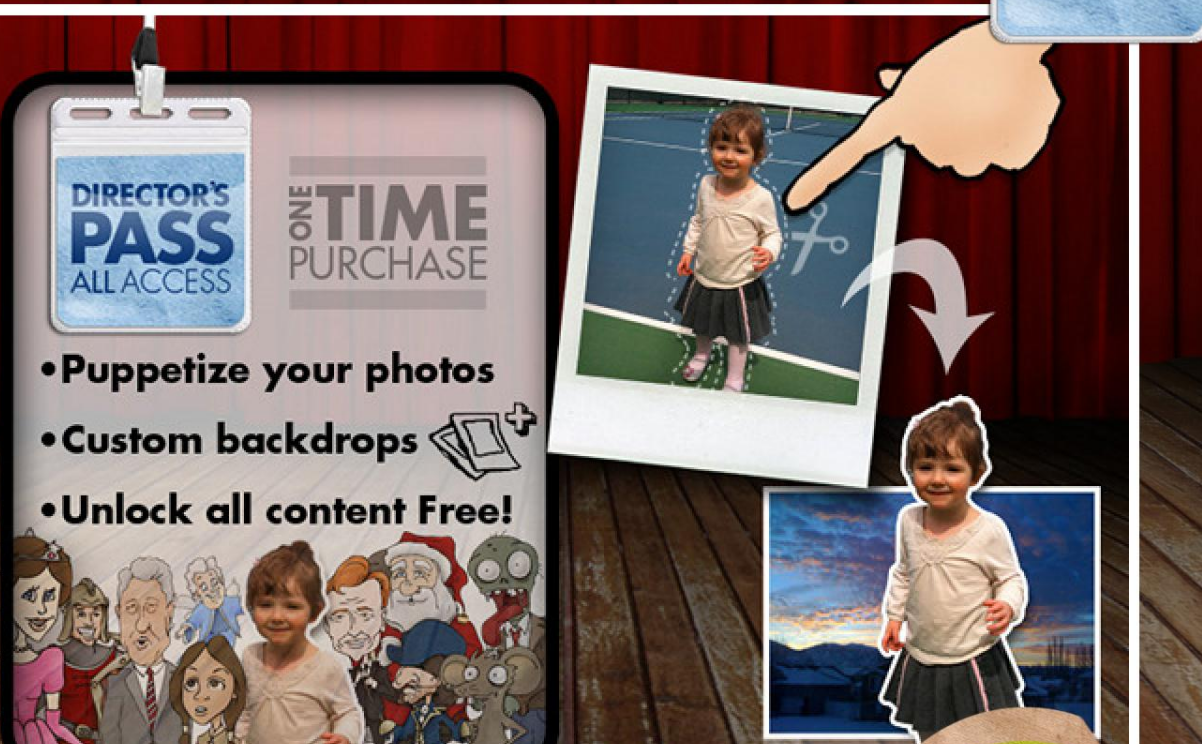

Når du har klikket på "More Characters" kan du vælge andre figurkategorier.

 $\mathbf{b}$ ec $\mathbf{b}$ Du kan købe rettighed til alle figurgrupperne på én gang, eller købe et sæt af gangen (hvilket dog hurtigt bliver for dyrt).

## Så er det bare om at komme i gang! God fortællelyst!